## **CONFIGUR**

## **Iniciar**

Numa primeira etapa devemos aceder ao **executar** e escrever **//acrion** e clique em **OK** (*Fig. 1)*.

Para aceder ao **EXECUTAR**, poderá escrever executar no menu iniciar do Windows.

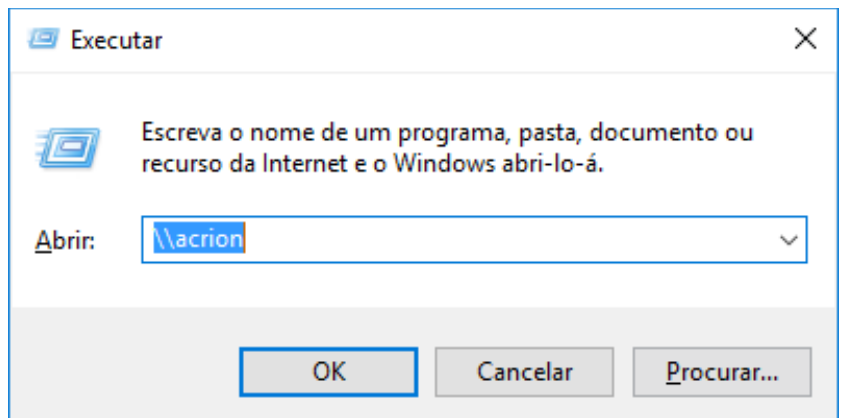

*Fig. 1*

Aparecerá uma janela com várias impressoras *(Fig. 2)*.

Para fazer a instalação da impressora apenas terá de fazer duplo-click, no ícone **PRN-Geral**.

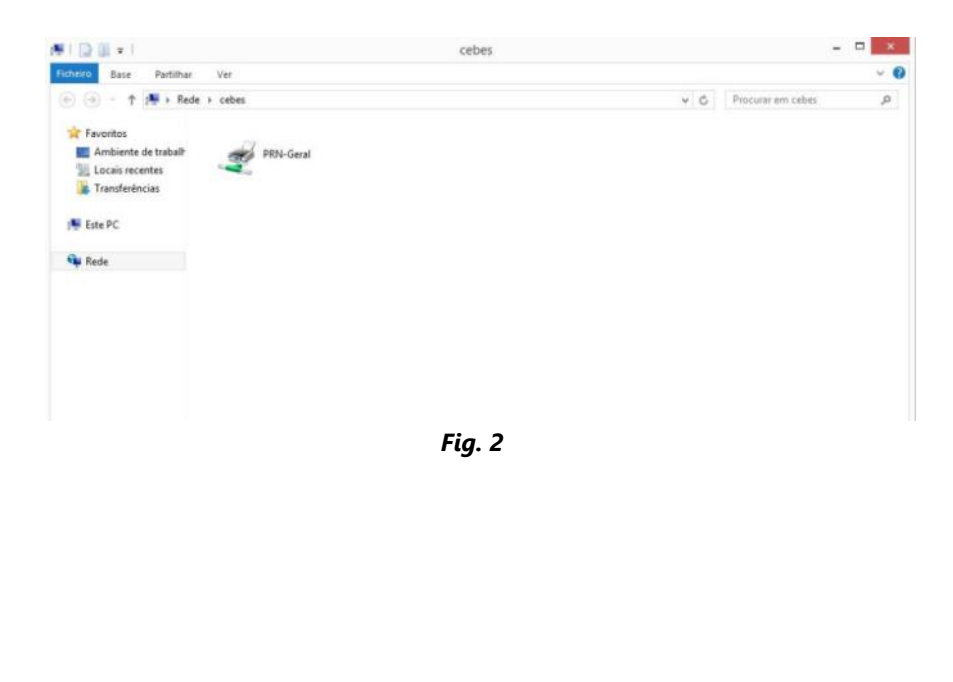